#### *South Texas College-Dual2Degree Program*

#### **Requirements**

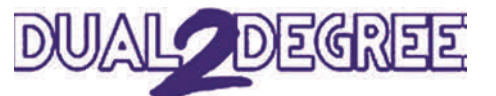

- Students who have completed their sophomore year of high school are allowed to participate in the Dual Enrollment Program. \**Exceptions are reviewed on an individual basis.*
- $\bullet$  Students must meet all testing and/or coursework prerequisites in order to be enrolled in a Dual Enrollment class.

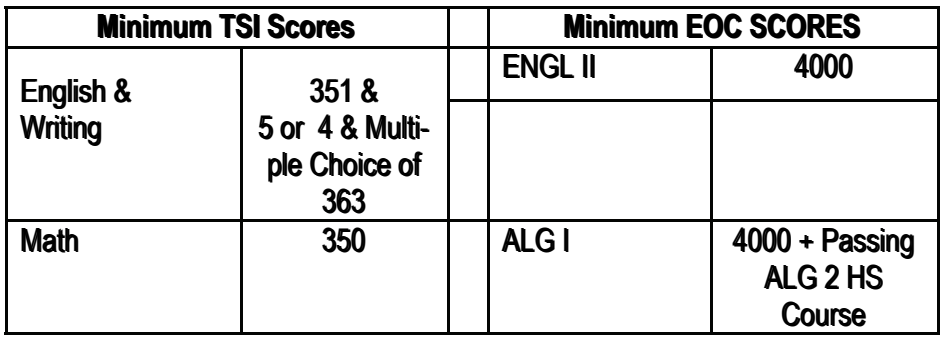

 *\*Dual Enrollment testing prerequisites are subject to change. Some courses may require different or additional prerequisites. For a complete list of testing prerequisites please see the high school dual enrollment contact.* 

#### **Admissions Process**

- Step 1: Complete a Dual Enrollment Admissions Application. Apply online at [www.applytexas.org](http://www.applytexas.org)
- Step 2: Provide STC a copy of your high school transcript; include current TSI scores.
- Step 3: Meet with your high school counselor to select and register for Dual Enrollment classes.

## STC Dual2Degree Program Admissions Application

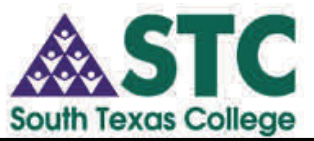

*Name: \_\_\_\_\_\_\_\_\_\_\_\_\_\_\_\_\_\_\_\_\_\_\_\_\_* 

*DOB: \_\_\_\_\_\_\_\_\_\_\_\_\_\_\_\_\_\_\_\_\_\_\_\_\_* 

### *Creating a Profile*

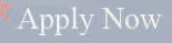

- $\bullet$ Log on to [www.southtexascollege.edu](http://www.southtexascollege.edu) and click ([www.applytexas.org\)](http://www.applytexas.org)
- $\bullet$  Click **create your account now** on the bottom left side of the page and complete your profile information.
- $\bullet$  **Please note the following information:** 
	- if your permanent and current mailing address are the same, only type permanent mailing address
	- when entering your phone number **do not** use parentheses, dots, or dashes
	- leave your primary phone country code blank
	- for Emergency Contact you **do not** have to enter an address (name and phone number only)
	- your password can be 8-12 characters long and must contain at least 1 number
	- for Password Reset Questions, you must select five different questions and answer **all** five questions you select in order to move on to the next page
- Click **save profile** on the bottom of the page. Your errors will be written in red at the top of the page: **You must correct your errors in order to continue.**
- $\bullet$  Once your profile is saved, a Username will be assigned. **Write your username and password for future reference.**

## Username: Password:

1

#### *Completing the Apply Texas Application*

- 1. Click on **My Applications** and start a new blank application.
- 2. Select **create a new 2 year college admission application**.
- 3. Search for college by region: look for the south region and select **South Texas College** (McAllen)
- 4. Select **Fall 2015** as the semester you will be taking Dual Enrollment courses at South Texas College.
- 5. Select **a major**. You may select up to two majors. Then click on continue to my application.
- 6. Review Biographical information **(page 1)**, **enter your social security number**, scroll down to the bottom of the page and select save changes.
- 7. On Educational background **(page 2)** type in your high school name.
	- Perform high school name search. Select your high school, and click on return to the application form.
	- Type your expected graduation month and year (please use June as the month)
	- Answer questions 1 and 2 (your answers should be NO to both)
	- Skip questions 3 and 4
	- $\bullet$ Scroll to the bottom of the page and click save changes
- 8. Educational Background **(page 3)** :

Question 1: NO Question 2: High School Graduate Question 3: Earn Associate's Degree

9. Click Save Changes at the bottom of the page

#### *Completing the Apply Texas Application, cont'd*

10. Residency information **(page 4)** select NO for question 1.

- Click save and continue to next question
- $\bullet$  Residency Information (continued): answer the three residency questions
- Click save and continue to next question
- $\bullet$  Review residency information and click save and continue with application

11. Custom Questions **(page 5)** 

- Transcript Waiver Form: select I acknowledge and save, acknowledge question
- $\bullet$  Information for Prospective Student: read and click on save, acknowledge question
- save and complete this page
- 12. Certification of Information: read and check off the three boxes. Click save and proceed to application submission
- 13. Click submit application now
- 14. You will find your application ID # in green letters: write this number down for future reference.

# STC Application ID#:

15. You're done! Click Log Off on the top center of the page.